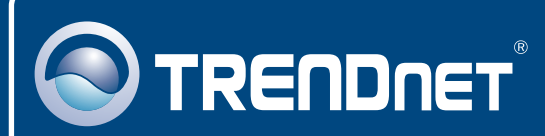

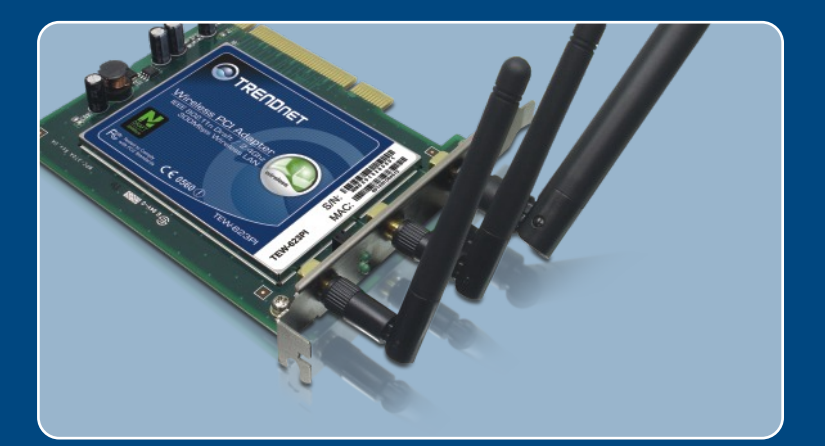

# Instrukcja szybkiej instalacji

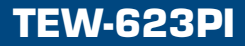

# **Spis**

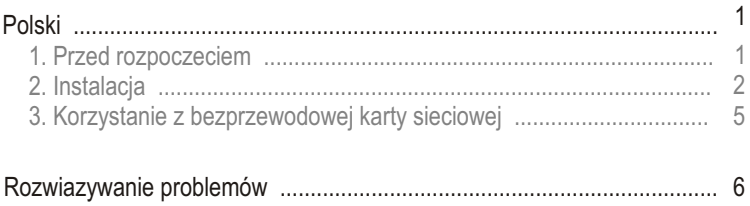

# **1. Przed rozpoczeciem**

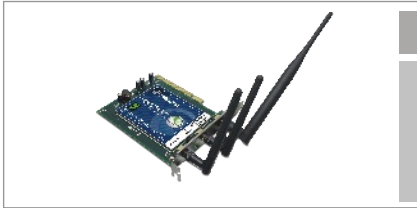

### Zawartość opakowania

- TEW-623PI
- Instrukcja Szybkiej Instalacji
- Płyta instalacyjna Utility & Driver CD-ROM

### **Wymagania systemowe**

- Slot 32-bit PCI 2.2
- Napêd CD-ROM
- Komputer: Intel Pentium 300Mhz lub wyższy
- Pamięć: 128MB RAM lub więcej
- System Operacyjny Windows XP/2000

## **Aplikacja**

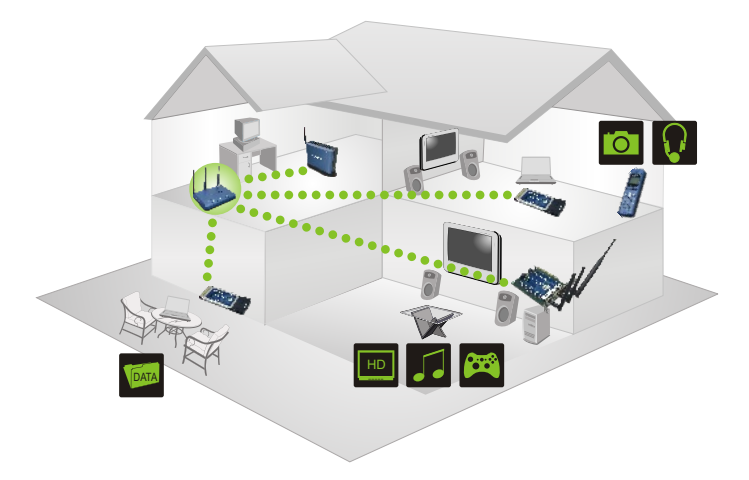

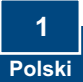

# 2. How to Install

Uwaga! NIE INSTALOWAĆ karty PCI adapter, dopóki nie pojawi sie odpowiednia instrukcia.

1. Umieść płyte instalacyjna Utility & Driver CD-ROM w napedzie CD-ROM komputera, następnie kliknij **Install Driver & Utility.** 

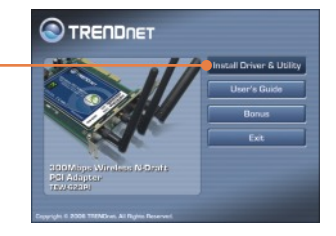

2. Postepuj według instrukcji InstallShield Wizard.

### **Windows XP**

# **Hardware Installation** The sollware you are installing for this hardware: ⚠ TEW-621PC 300Mbps Wieless Draft-N PC Card has not passed Windows Logo testing to verify its compatibility<br>with Windows XP. (Tell me who this busing is important) your matallation of this software<br>inclusively or in the future. Mice<br>ediately or in the future. Mice<br>ds that you stop this installation<br>indows Logo testing. Continue Anyway | STOP Installation 3. Kliknij Continue Anyway.

### **Windows 2000**

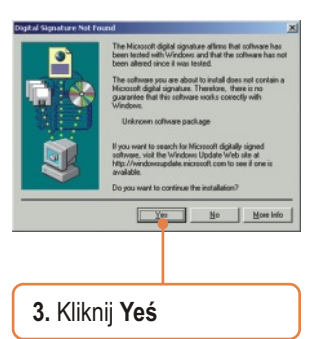

4. Kliknij Finiśh.

Uwaga: W przypadku instalacji sprzętu, sprawdź informacje znajdujące się w instrukcji obsługi komputera.

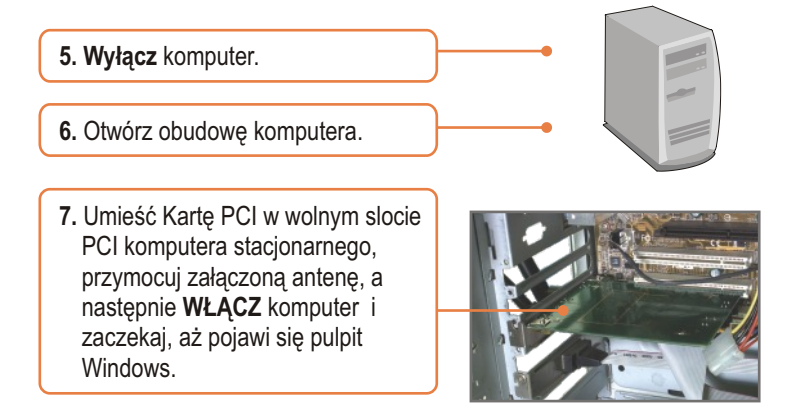

Uwaga: W systemie operacyjnym Windows 2000 sterowniki zainstalują się automatycznie.

### **Windows XP**

**8.** Pojawi siê **Found New Hardware Wizard**. Wybierz **No, not this time**, a nastêpnie kliknij **Next**.

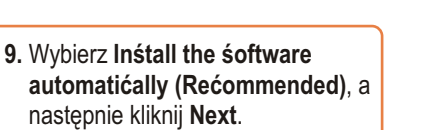

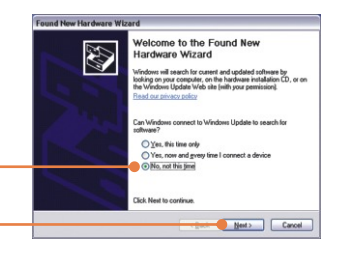

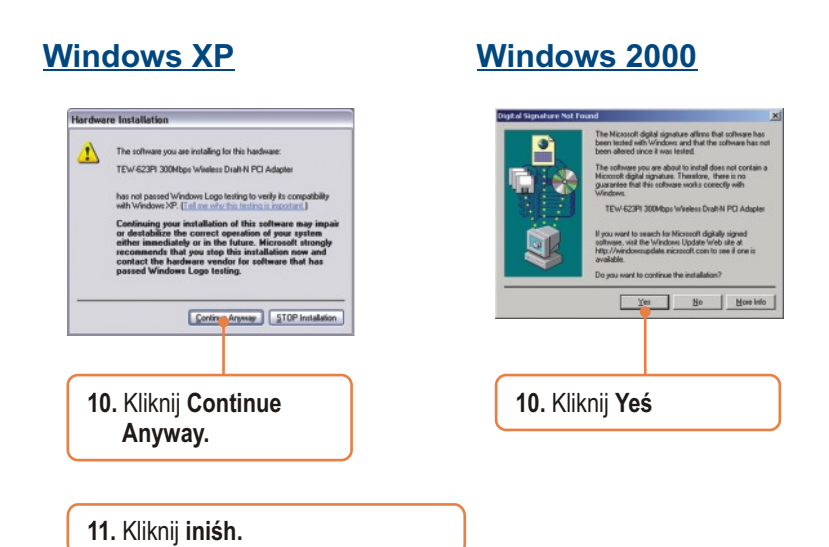

### **Instalacja zakonczona.**

Szczegółowe informacje dotyczące instalacji i zaawansowanych ustawień urządzenia TEW-623PI znaleźć można w Instrukcji Obsługi zamieszczonej na płycie CD-ROM lub na stronie firmy TRENDnet: www.trendnet.com

#### **Rejestracja Produktu**

Dla zapewnienia najwyzszego poziomu serwisu I obslugi klienta prosimy o poswiecenia chwili czasu na rejestracje zakupionego produktu Online pod adresem: **www.trendnet.com/register** Dziekujemy za wybor TRENDnet.

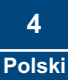

# **3. Korzystanie z bezprzewodowej karty sieciowej**

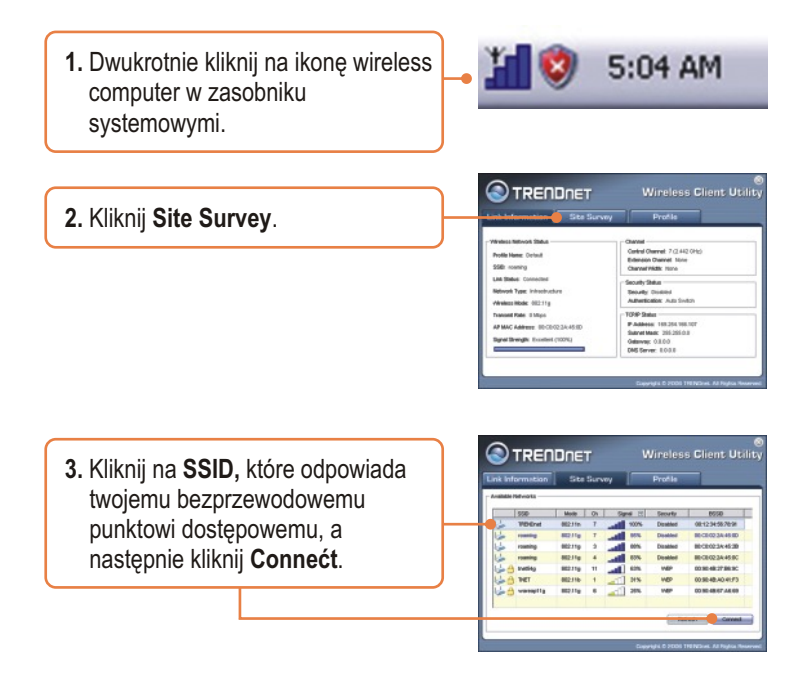

### **Konfiguracja bezprzewodowa zakonczona.**

Szczegółowe informacje dotyczące instalacji i zaawansowanych ustawień urządzenia TEW-623PI znaleźć można w Instrukcji Obsługi zamieszczonej na płycie CD-ROM lub na stronie firmy TRENDnet: www.trendnet.com

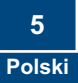

#### **P1: I inserted the TEW-623PI CD-ROM into my computer's CD-ROM Drive and the installation menu does not appear automatically. What should I do?**

**O1:** If the installation menu does not appear automatically, click Start, click Run, and type D:\Autorun.exe where "D" in "D:\Autorun.exe" is the letter assigned to your computer's CD-ROM Drive. And then click OK to start the installation.

#### P1: Umieściłem płytę CD-ROM TEW-623PI w napędzie CD-ROM komputera, ale menu **instalacji nie pojawiło się automatycznie. Co powinienem zrobić?**

**O1:** Jeżeli menu instalacji nie pojawiło się automatycznie, kliknij Start, następnie Run i wpisz **D:\Autorun.exe,** gdzie "D" jest litera przypisana do napedu CD-ROM komputera. Nastepnie kliknij OK., aby rozpocząć instalacje.

#### **P2: Wykonałem wszystkie punkty z instrukcji szybkiej instalacji, ale karta nie łączy się z** punktem dostępowym. Co powinienem zrobić?

**O2:** Upewnij się, że Nazwa Sieciowa (SSID) jest taka sama jak SSID w bezprzewodowym routerze lub punkcie dostepowym. Jeżeli jest taka sama, sprawdź właściwości TCP/IP i upewnij siê, ¿e wybrana jest opcja Uzyskaj Adres IP Automatycznie. Zapoznaj siê z instrukcja obsługi Windows, jeżeli nie możesz znaleźć właściwości TCP/IP.

#### P3: Windows nie rozpoznaje sprzętu. Co powinienem zrobić?

**O3:** Po pierwsze: upewnij się, że komputer spełnia minimalne wymagania wyszczególnione w pierwszej części niniejszej instrukcji. Po drugie: upewnij się, że zajnstalowałeś program konfiguracyjny ZANIM fizycznie zainstalowałeś karte sieciowa. Po trzecie: Spróbuj umieścić karte bezprzewodowej w innym slocie PCI/PC.

#### P4: Nie mogę otworzyć programu do konfiguracji bezprzewodowej. Co powinienem zrobić?

O4: Otwórz menadżera urządzeń aby upewnić się, że karta została prawidłowo zainstalowana. Jeżeli widzisz urzadzenie sieciowe z żółtym znakiem zapytania lub wykrzyknikiem, musisz ponownie zainstalować urzadzenie i/lub sterowniki. Aby otworzyć menadżera urządzeń, kliknij prawym przyciskiem myszki na Mój Komputer, następnie Właściwości, zakładke Sprzet a nastepnie Menadżer Urzadzeń.

W przypadku dalszych problemów lub pytań dotyczacych urzadzenia TEW-623PI, prosimy o zapoznanie się z Instrukcja Obsługi znajdująca się na płycie CD-ROM lub kontakt z Oddziałem Pomocy Technicznej firmy Trendnet.

### **Homologacje**

Testy potwierdziły, iż niniejszy sprzęt odpowiada wymogom Części 15 Zasad FCC. Eksploatacja podlega dwóm następującym warunkom:

- (1) Niniejsze urządzenie nie może powodować niebezpiecznych zakłóceń.
- (2) Niniejsze urządzenie musi tolerować wszelkie odbierane zakłócenia.

Łącznie z zakłóceniami, które mogą spowodować niepożądane działanie.

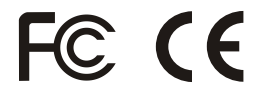

Odpady produktow elektrycznych I elektronicznych nie moga byc zutylizowane w obrebie wysypisk domowych. Prosimy o recykling tam gdzie istnieje specjalny punkt utylizacji.Sparwdz z Lokalnymi Wladzami lub Sprzedawca odnosnie recycling.

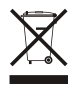

**UWAGA:** PRODUCENT NIE JEST ODPOWIEDZIALNY ZA RADIOWA LUB TV ITERFERENCJE SPOWODOWANA NIEAUTORYZOWANA MODYFIKACJA PRODUKTU. JAKAKOLWIEK MODYFIKACJA SPOWODUJE ZAKAZ UZYTKU TEGO URZADZENIA.

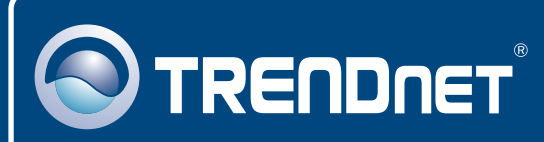

# TRENDnet Technical Support

### US · Canada

**Toll Free Telephone:** 1(866) 845-3673

24/7 Tech Support

 $\overline{\text{Europe}}$  (Germany • France • Italy • Spain • Switzerland • UK)

**Toll Free Telephone:** +00800 60 76 76 67

English/Espanol - 24/7 Francais/Deutsch - 11am-8pm, Monday - Friday MET

### **Worldwide**

**Telephone:** +(31) (0) 20 504 05 35

English/Espanol - 24/7 Francais/Deutsch - 11am-8pm, Monday - Friday MET

# Product Warranty Registration

**Please take a moment to register your product online. Go to TRENDnet's website at http://www.trendnet.com/register**

# **TRENDNET**

**20675 Manhattan Place Torrance, CA 90501 USA**

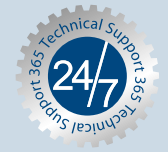